**Our Digital Future** MAGINE WHAT'S POSSIBLE.

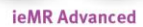

## **PowerTrials: POM – define protocol parameters**

**Quick reference guide**

Once a protocol is created within *POM*, the protocol parameters will need to be defined within the *Amendment Info* section. Refer to *POM 2 Create New Protocol QRG* if the protocol has not yet been created.

- 1. Within *POM*, right click on the protocol or relevant amendment under the *Initiating Service Folder*.
- 2. Select *Edit/View Protocol*.

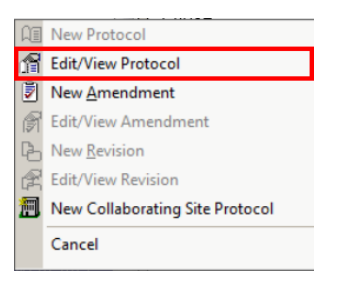

The *Edit Protocol* window will open.

3. Click the *Amendment Info* button, if required.

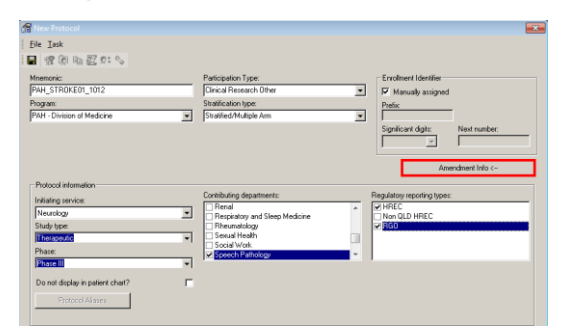

- 4. Complete the *Amendment* tab if not yet done:
	- *Title*: This is to be the full name of the study.
	- *Reason for amendment*: Initial protocol will be selected for a newly created protocol
	- *Treatment modalities*: Select the appropriate treatment method being used in the study

 *Diseases*: This will be the primary system in which the study is being conducted for, e.g Neurology will be Diseases – Nervous System.

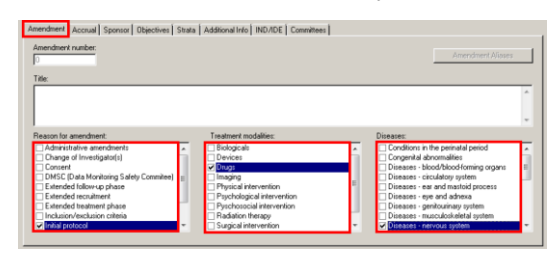

- 5. Click the *Accrual* tab and complete information required:
	- *Targeted Accrual*: Select the appropriate option if there is Targeted Accrual. If *Limited to Target* is selected, the system will not allow the user to enrol more than the number stated.
	- *Site targeted accrual*: Input target number of patients for this site
	- *Trial wide targeted accrual*: If the study is a multi-facility trial, input the trial-wide target for patient accrual
	- *Duration*: Record the estimated duration of the research study

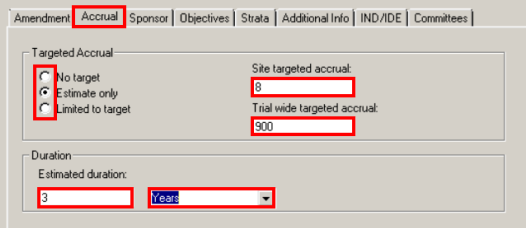

- 6. Click the *Sponsor* tab and complete information required:
	- *Primary sponsor*: Search for and input the primary sponsor
		- $\circ$  If a sponsor is not available in the list, a job will need to logged to have them added.
	- *Funded*?: Tick checkbox if study is funded

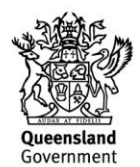

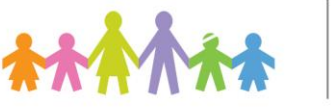

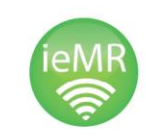

- *Grant number*: Type Grant number, if applicable.
- *Support type*: Tick the elements the sponsor will provide
- *Additional Sponsors*: Can be added by clicking New and completing the same information.

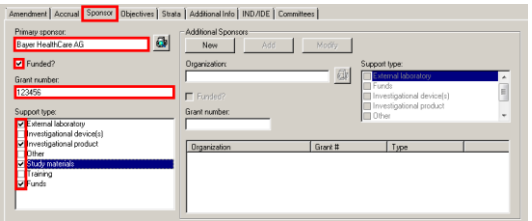

- 7. Click the *Objectives* tab and complete information, if required (this is optional).
	- Click *New*
	- Enter *Objective Number*
	- Select *Type*
	- Type *Objective Statement*
	- Click *OK*

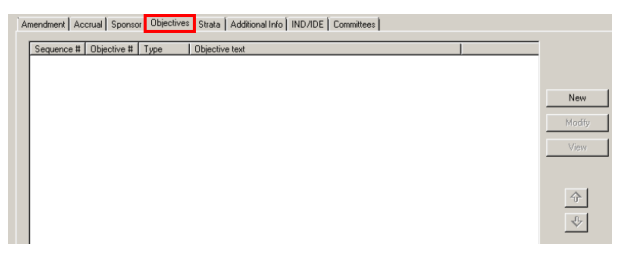

- 8. Click the *Strata* tab and complete Arm/Cohort information if applicable. Please refer to the *POM 4 Strata and Cohorts QRG*.
- 9. Click the *Additional Info* tab and answer the questions displayed:

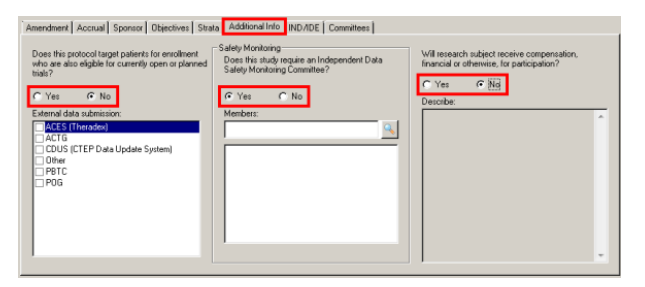

- 10. Click the *IND/IDE* tab and complete information required:
	- Click *New*
	- Click the appropriate button *IND/IDE*: Aust. CTN/CTX
		- o *IND*: IND Number, Catalog Name, Drug Name
		- o *IDE*: IDE Number, Device Name and IDE Type
	- Click *Add*

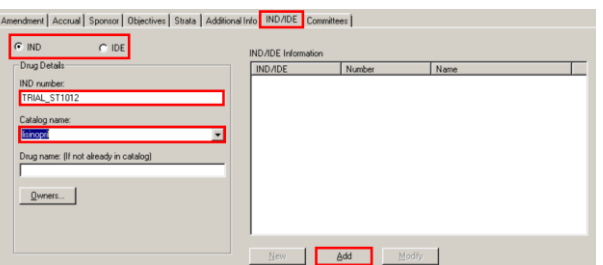

11. Click the *Committees* tab and tick the relevant committee/s. Protocols will need to enter in both the Ethics and Governance Committees unless an exemption has been granted.

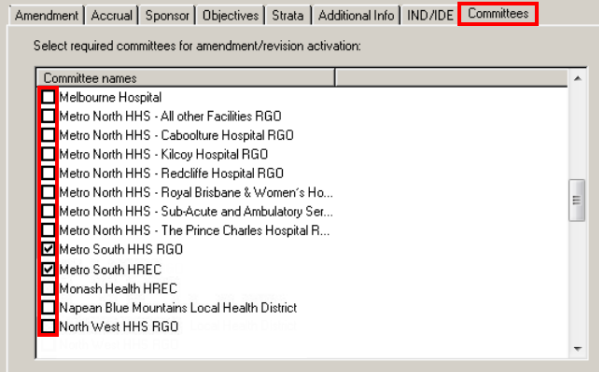

- 12. Click the *Save* icon to save the protocol settings.
- 13. To exit the *Edit Amendment* window, select *File* from the menu, then the *Exit* option.

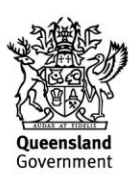

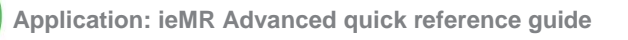